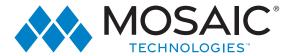

# IPTV AMINO REMOTE

# Set up - Instructions

# Programming a new TV:

To search for a code for your TV:

- 1. Turn on your TV.
- On the remote control, press TV once; it will blink once. Then press and hold SETUP until the TV key blinks twice.
- 3. Type 9-9-1. The TV key will blink twice.
- 4. Aim the remote control at the TV and press and release the CH+ key continuously, then stop when the TV turns off.
  - **NOTE**: In the search mode, the remote control will send IR codes from its library to the selected device, starting with the most popular code first.
- After the TV turns off hit SETUP once and the code will be stored.
  NOTE: If the TV does not turn on during step 5, then slowly press and release CH- to go back through the codes, then press SETUP when the TV

# Using the Master Power Key:

turns on.

This remote has a unique feature that allows you to sequentially turn up to five of your home entertainment devices on or off with a single key press. The directions below will program your Set Top Box and TV to your remote.

- 1. On the remote control, press STB.
- 2. Press and hold SETUP, until the STB key blinks twice.
- 3. Enter 9-9-5. The STB key will blink twice.
- 4. Press POWER once.
- 5. Press the TV key, then the STB key.
- 6. To save the settings press and hold SETUP until the STB button blinks twice.

## To set-up a Remote to an Amino Kamai Cable Box:

The bottom of your cable box will say Amino Kamai on it.

- 1.) On the remote control, press STB (it will blink once when pressed). 2.) Hold the setup button until the STB button blinks twice.
- 3.) Press 9-9-1 and the STB button will blink twice again.
- 4.) Press the CH+ button 6 times.
- 5.) Press the setup button one last time.
- 6.) Your remote will be programmed to your cable box.
- 7.) If you want to use the volume and power buttons please continue to the "programming a new TV" guide provided above.

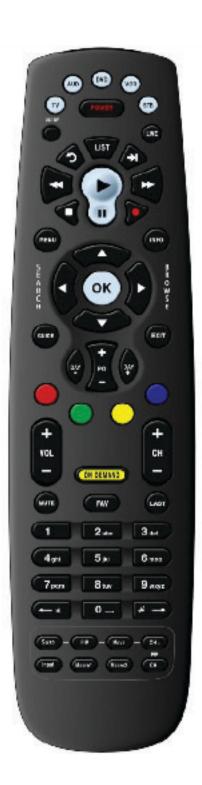

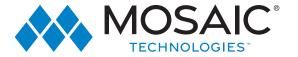

# IPTV AMINO REMOTE

# Remote Control Guide

#### TV, AUD, DVD, VCR, STB

Use one remote to control multiple devices.

#### Setup-

Use for programming sequences of devices controlled by the remote..

#### REW, PLAY, FFWD, STOP, PAUSE

In STB mode, these control the DVR/PVR functions. In other modes, these can control a VCR, DVD Player or PVR.

#### Menu

Displays applications including the configuration menu.

#### Guide

Opens the Interactive Program Guide

#### Day +

Jump ahead or back one day in the Interactive Program Guide. Red, Green, Yellow, Blue-

Access additional features on your set-top box.

## Vol +/--

Raise or lower the volume.

Turn the sound off or on.

View your favorite channels

#### Input-

In TV control mode, would change the input of the device you are controlling.

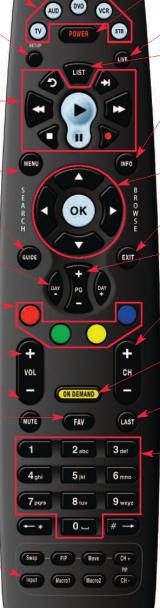

#### Power

Turn on/off a selected device.

#### Live

Return to watching live TV.

#### − List

Display a list of recorded shows on your PVR/DVR set-top box.

#### Info

Display the current channel and program information. Press again for more detail.

## Arrow Keys/OK

Navigate and select onscreen choices.

#### Exit

Exit the current screen.

# -Page +/-

Page up or down in menu screens & Interactive Program Guide.

# Channel +/-

Changes to the next higher or lower channel.

#### On Demand

Access video on demand services.

#### Last

Recall the last channel you were watching.

# Number Keys(0-9)

Directly select a channel.

\*If Available

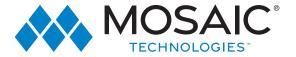

# IPTV AMINO REMOTE

# Remote Control Guide Features

## What's on TV?

There's more than one way to see what's showing on TV.

**Info Button:** Press Info and you will see the name and a description of the current program at the top of the screen.

**OK Button:** Press OK to show the 'Now Playing' bar and you will see what program is currently playing.

**Guide Button:** This is the most comprehensive view of what's on. Go ahead and page through... ...you're bound to find something to watch.

**Browse Button:** Press Browse (right arrow) to show the channel you are currently tuned to at the top of the screen.At the bottom of the screen, the 'Info Bar' shows you the channel number, channel name, current date and time, program

name, date and time the program airs, a progress bar, and the program that airs next.

#### **Favorites:**

Create Favorite Lists: There are 12 pre-defined favorite named lists and you may create up to 5 additional Favorites Lists.

- 1. Press Menu. Arrow down to 'My TV' and then arrow right to 'Edit Favorites'. Press OK.
- With your Favorite List highlighted, arrow down to move the channel list. Channels included in the Favorite List are marked with a P. Using the Arrow buttons, move through the channels and press OK to add or remove a channel to your Favorite List. Or, type in a channel using the number keys.
- 3. When done, press the Blue button to save your changes.

## Using Favorite Lists:

- 1. Press FAV. By default, your list is 'All' channels.
- Arrow up/down to choose a Favorite list. Press OK with a Favorite List selected, you will be in Favorites mode using that list.
- 3. Use either the Channel Up/Down button or the Arrow buttons to move between channels in a list. Or, use the number keys to select a channel. The 'Info Bar' shows the name of the active favorite list.
- To leave a Favorite mode, press FAV. Arrow up/down to select 'All' and press OK.

#### **Parental Controls**

There are several ways to use Parental Controls. From the Main Menu, select My Settings. Arrow to the right, highlight Parental and press the OK button. You will then be in the Parental Controls menu to:

Change PIN: Select the Change PIN category to enter your new PIN and confirm it. Until you change it, thedefault PIN is 0000.

Edit Locked Channels: You can lock entire channels via the Edit Locked category so that it requires a PIN to view programming. You may prevent locked channels from showing in the channel guide via the Parental Control Options (locked channels would still be accessible using the number keys and entering a PIN).

Set Program Rating Limits: To control the types of programming that can be viewed, you may set program limits based on motion-picture ratings (G, PG, R, etc.) or TV ratings (TV-G,TV-14, etc.) using the Set Ratings category. If you attempt to tune to a channel that is airing a program with a rating at or above your rating limit, you much enter a PIN to view the program.

Set Time Restrictions: The Time Restrictions category allows you to set time periods per day where television access requires a PIN.These time restrictions may be set by selecting the Green button to Add Restriction under the Time Restrictions category.

Cancel Override: Cancel Override category allows any previous PIN overrides for an extended period of time to be cancelled. Once the override has been cancelled, the parental PIN will need to be used for all Locked and Rated channels.

## Reminders

Set Reminders: While viewing the guide, highlight the program where you want a reminder and press OK.

#### Whole Home DVR

#### Features:

- Record from any TV
- Watch recording on any TV
- Smart Phone App
- View Channel Guide
- Set DVR Recordings
- Change Channel from your Phone
- Pause, FWD, RWD live programming available only on the TV that has the DVR Set Top Box.

715.458.5400 EXPERIENCEMOSAIC.COM